# Installing Compliance Deputy

Refer to the sections below on how to installation/configure Compliance Deputy on different browsers:

- Internet Explorer
- Google Chrome
- Safari (Mac OS)
- Mozilla Firefox

The installers and extensions for these four browsers are included in the zip file. The Google Chrome extension is also available from the Chrome Web Store (CSW).

## Internet Explorer

The Compliance Deputy installer for Internet Explorer is provided as a Windows installer (msi) which can be run interactively through the install wizard or in silent mode via the command line.

## *Using the install wizard*

1. Close all Internet Explorer sessions.

2. From the downloaded zip file, extract the installer "ComplianceDeputySetup.msi" into your local directory.

3. Copy the Deputy configuration file created previously (e.g. "ComplianceDeputy.config") and pasted/moved it to the same local directory

4. Run the installer and follow the on-screen prompts.

5. When completed, start Internet Explorer.

6. The user may be prompted to allow the add-on to be enabled. When prompted, click on 'Allow' or 'Enable' for the add-on to be enabled.

7. Compliance Deputy will then be displayed in the toolbar.

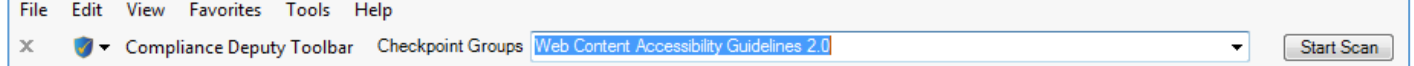

8. If the Checkpoint group drop down list is empty, the installer may have failed to copy the configuration file into the install directory selected during the install process (for example, you may have executed the installer from a network share).

9. You can manually browse for and load the configuration file using the drop down list provided in the toolbar by clicking on the icon.

## *Install in silent mode*

Using the msi parameters, Compliance Deputy can be installed from a command line using msiexec. For more information on using msiexec, in a command prompt, type in  $c$ :/>msiexec /?

1. Close all Internet Explorer sessions

2. From the downloaded zip file, extract the installer "ComplianceDeputySetup.msi" into your local directory.

3. Copy the Deputy configuration file created previously (e.g. "ComplianceDeputy.config") and pasted/moved it to the same local directory

4. Open a command prompt and set it to the directory containing the Compliance Deputy installer and configuration file.

5. Run the following command

c:/> msiexec /i ComplianceDeputySetup.msi /q where:

 $\sqrt{q}$  = quiet mode (suppresses all install windows) and uses the default install options (installation directory). The default directory is C:/> Program files (x86)\Cryptzone\Compliance Deputy To install Compliance Deputy into a different directory: c:/> msiexec **TARGETDIR**="C:\<mytargetdir>" /i ComplianceDeputySetup.msi /q

6. During the install process, Deputy will automatically load the configuration file (ComplianceDeputy.config) found in the same location as the msi installer.

7. When completed, start Internet Explorer.

8. The user may be prompted to allow the add-on to be enabled. When prompted, click on 'Allow' or 'Enable' for the add-on to be enabled.

9. Compliance Deputy will then be displayed in the toolbar:

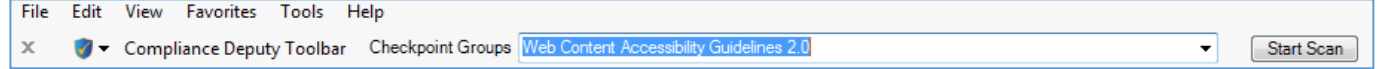

10. If the Checkpoint group drop down list is empty, the installer may have failed to copy the configuration file into the install directory selected during the install process (for example, you may have executed the installer from a network share).

11. You can manually browse for and load the configuration file using the drop down list provided in the toolbar by clicking on the icon.

**Note:** For both install options above, the Compliance Sheriff local scan agent, which allows local content (such as the local CSS file referenced by a web page) to be scanned by the remote Worker server, is installed automatically with Compliance Deputy.

## *Disable or uninstall*

Compliance Deputy can be deactivated and/or removed by performing the following steps:

1. **To disable the Add-in:** go to **Tools menu > Manage Add-ons**. From the list of Toolbars and Extensions, locate and select one of the Compliance Deputy entries in the list. Click on the Disable button and when prompted, click Disable again, ensuring that Compliance Deputy is selected.

2. **To Uninstall the Add-in**: go to **Control panel > Programs and Features.** From the "Uninstall or change a program" list, double click on Compliance Deputy and follow the prompts.

# Google Chrome

Google Chrome extensions can be loaded directly in the Extensions window when the Developer mode session is checked. However, the current version of Chrome enforces the policy that extensions must be downloaded and installed from the Chrome Web Store (CWS).

If you manually add the extension into Chrome using the Developer mode option, the extension will be disabled when you next start a browser session, requiring you to repeatedly remove and add the extension each time. To ensure that the extension is retained, you need to add it from the Chrome Web Store.

## *Adding the extension from CWS*

To install Compliance Deputy on Chrome from the Chrome Web Store (CWS):

1. Open a Chrome browser session.

2. Go to the Chrome Web Store by clicking on the Show Apps toolbar( ), or enter the following URL: https://chrome.google.com/webstore/category/apps?utm\_source=chrome-ntp-icon

3. Search the Web Store for "Compliance Deputy" or enter the following URL: https://chrome.google.com/webstore/detail/compliance-deputytoolbar/lefgkkpbepgkeffnfmjahndmdlfdjmka?utm\_source=chrome-ntp-icon

- 4. Click on the 'Add to Chrome' button.
- 5. When prompted to confirm, click Add to continue.
- 6. Compliance Deputy should now be available in the toolbar
- 7. Click on the toolbar icon to display the options and configuration menus.

#### 8. From the Compliance Deputy drop down list, select "Load configuration".

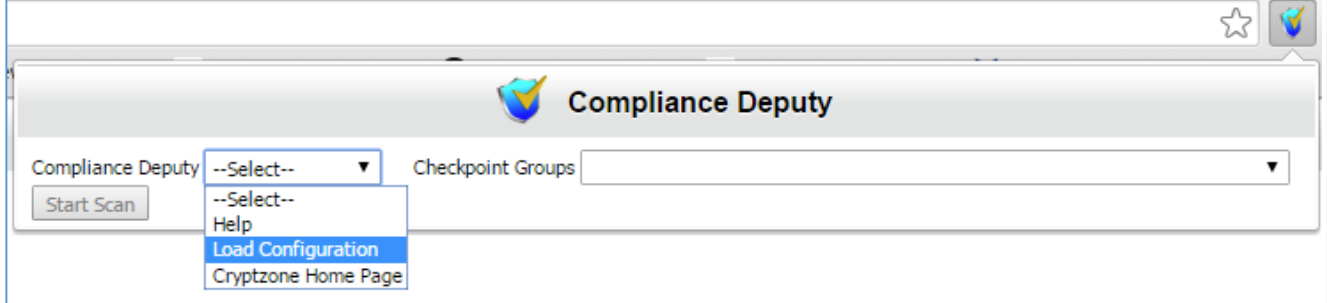

9. A new browser tab is displayed to allow you to load the configuration file. In this browser tab, along with the option to load a config file, one more option is given to enter the username which will be displayed under show usage.

10. Click on Browse and select the Compliance Deputy configuration file e.g. "ComplianceDeputy.config". This is the configuration file created from Compliance Sheriff and made available to the users.

11. Once selected, click Upload. Compliance Deputy is now configured and you can start scanning any public pages.

**Note:** For both install options above, the Compliance Sheriff local scan agent, which allows local content (such as the local CSS file referenced by a web page) to be scanned by the remote Worker server, is installed automatically with Compliance Deputy.

#### *Disable or remove the extension*

The Chrome extension can be deactivated/remove from the "Customize and Control Google Chrome" drop down list 1. Select More tools > Extensions

2. Locate Compliance Deputy from the list

3. Uncheck "Enabled" or click on the Trash icon to remove the extension.

# Safari (Mac OS)

Compliance Deputy is offered as an extension to Safari on the Mac OS X platform.

#### *Adding the extension*

1. Ensure you have access to the location where the Compliance Deputy configuration file (created from Compliance Sheriff) and the zip file containing the Deputy extension as per section 2.3 above.

2. Close all Safari sessions

3. From the Compliance Deputy installers zip file, extract the Safari extension "Safari\_ComplianceDeputy.safariextz" into a folder in your Mac client.

4. Start Safari and drag/drop the extension into the browser window.

5. When prompted, click Install. The Compliance Deputy extension will now be available in Safari as a grey 'shield' toolbar button:

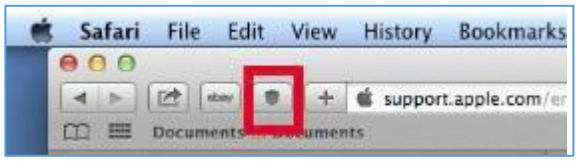

6. Compliance Deputy should now be available in the toolbar

7. Click on the toolbar icon to display the options and configuration menus.

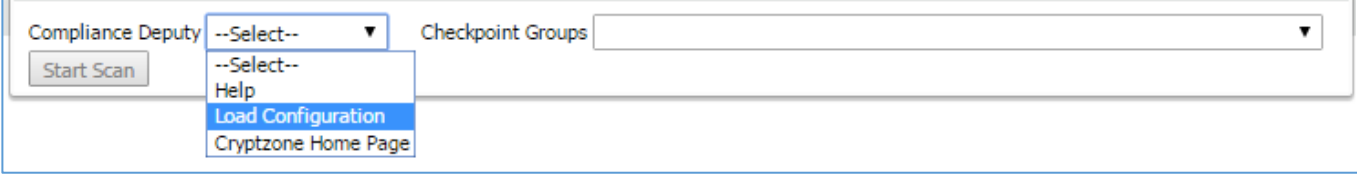

8. From the Compliance Deputy drop down list, select "Load configuration"

9. A new browser tab will be displayed to allow you to load the configuration file.

10. Click on Browse and select the configuration file e.g. "ComplianceDeputy.config" that was created from Compliance Sheriff and made available to the users.

11. Once selected, click Upload. Compliance Deputy is now configured and you can start scanning any public pages.

**Note:** Unlike Compliance Deputy for Internet Explorer and Google Chrome, the Compliance Sheriff Local Scan Agent is not available for Safari. Support for the Local Scan Agent on Safari will be reviewed in future releases. As a consequence, the following features are not available for Deputy on Safari:

- Scanning of content required by the loaded page that is inaccessible from the remote worker server, such as CSS files stored on the local machine that is referenced by the loaded page.
- Display of  $\langle$  client machine $\rangle$  $\langle$ username $\rangle$  in the Show Usage screen in the Compliance Sheriff Admin tab.

# Mozilla Firefox

Compliance Deputy is available as an extension to Firefox.

## *Adding the extension*

1. Ensure you have access to the location where the Compliance Deputy configuration file (created from Compliance Sheriff) and the zip file containing the Deputy extension as per section 2.3 above.

2. Close all Firefox sessions.

3. From the Compliance Deputy installers zip file, extract the Firefox extension "Firefox\_ComplianceDeputy.xpi" into a folder in your PC client.

4. Start Firefox and install the Compliance Deputy extension file (Open Menu>Add Ons>Extensions>Tools>Install Addon From File).

- 5. Compliance Deputy should now be available in the toolbar
- 6. Click on the toolbar icon to display the options and configuration menus.

7. From the Compliance Deputy drop down list, select "Load configuration".

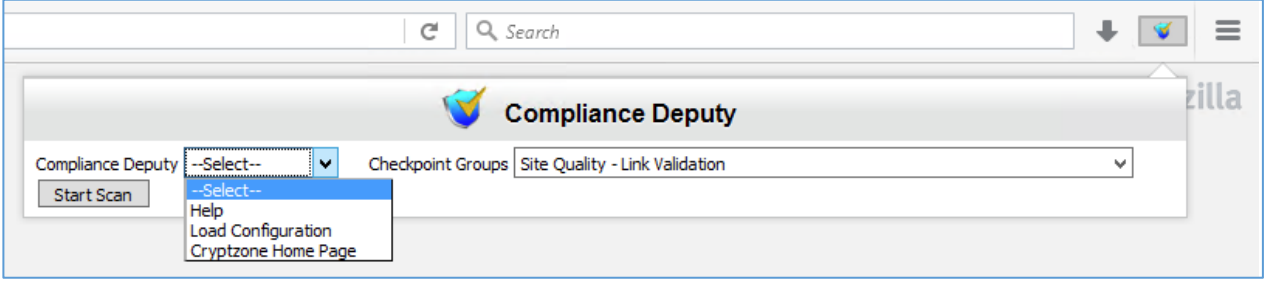

8. A new browser tab is displayed to allow you to load the configuration file. In this browser tab, along with the option to load a config file, one more option is given to enter the username which will be displayed under show usage.

9. Click on Browse and select the configuration file e.g. "ComplianceDeputy.config" that was created from Compliance Sheriff and made available to the users.

10. Once selected, click Upload.

11. After the installation completes, the following changes need to be made to the IIS settings before a scan can be run:

a) Open IIS.

b) Select ComplianceSheriff website.

c) Open "Request Filtering" and click "HTTP Verbs".

d) Add new Verb "OPTIONS" by clicking on "Allow Verb".

e) Open Handler Mapping.

f) Click "View Ordered List".

g) Find and select "OPTIONSVerbHandler".

h) Click "Move UP" in Actions pane until "OPTIONSVerbHandler" is at the top.

i) Restart Server.

12. Compliance Deputy is now configured and you can start scanning any public pages.

# Using Compliance Deputy

With the Compliance Deputy toolbar, you can quickly scan the current browser page against a selected Checkpoint Group.

Scanning a page

1. In the browser, type the address of the page you want to scan.

2. In Compliance Deputy, select the Checkpoint group you want to scan the page against.

3. Click Start Scan. A scan status of "Scan running" will be displayed. When the scan is completed, a new tab is opened to display the scan result, and the status changes to "Complete".

4. To view the scan status, click the status message in the toolbar.

5. To view the highlights of issues identified by the Checkpoint, click on the message link. Click on 'Source' to display the page source, or 'Rendered view" to show the actual web page.

6. The result allows you to review the page you're currently developing, make the necessary changes, save and deploy the page, and re-run the same scan.